# ل ةكبشلا ةيؤر ةدحو عبتت ءاطخأ فاشكتسأ ةنمآلا ةكبشلا تاليلحت يف AnyConnect اهحالصإو  $\overline{a}$

# تايوتحملا

ةمدقملا ةيساسألا تابلطتملا نيوكتلا ةلدأ تابلطتملا ةمدختسملا تانوكملا اهحالصإو ءاطخألا فاشكتسأ ةيلمع SNA نيوكت صيخرتلا نم ققحتلا NVM تانايب عبتت قيبطت نم ققحتلا NVM عبتت تانايب ىلإ عامتسالل قفدتلا عمجم نيوكت نم ققحتلا ةياهنلا ةطقن نيوكت NVM فيرعت فلم نم ققحتلا (TND (هب قوثوملا ةكبشلا فاشتكا تادادعإ نم ققحتلا VPN فيرعت فلم يف TND نيوكت NVM فيرعت فلم يف TND نيوكت مزحلا طاقت لا عي مجت ةلص تاذ بويع ةلص تاذ تامولعم

# ةمدقملا

اهحالصإو (NVM) ةكبشلا ةيؤر ةدحو تانايب عبتت ءاطخأ فاشكتسأ ءارجإ دنتسملا اذه فصي .(SNA (ةنمآلا ةكبشلا تاليلحت يف

## ةيساسألا تابلطتملا

- ةفرعم Cisco SNA
- ةفرعم Cisco AnyConnect

## نيوكتلا ةلدأ

- [\(NVM \(ةكبشلا ةيؤر ةدحوو ةنمآلا ةكبشلا تاليلحت ةياهن ةطقن صيخرت نيوكت ليلد](/content/dam/en/us/td/docs/security/stealthwatch/NVM/7_4_1_NVM_Configuration_Guide_DV_1_0.pdf) ●
- Cisco AnyConnect Administrator Visibility ليلدل ةكبشلا قيؤر قيناكمإل قيطمنلا ةدحوليا [4.10 رادصإلا ،Module](/content/en/us/td/docs/security/vpn_client/anyconnect/anyconnect410/administration/guide/b-anyconnect-admin-guide-4-10/nvm.html)

تابلطتملا

- ثدحألا وأ 7.3.2 رادصإلا يف قفدتلا عمجمو SNA ريدم ●
- SNA ةياهن ةطقن صيخرت ●
- ثدحأ رادصإ وأ 4.3 ةكبشلا ةيؤر ةدحو عم AnyConnect Cisco●

## ةمدختسملا تانوكملا

- ةياهنلا ةطقن صيخرتو 7.4.0 رادصإلا Collection Flow و SNA ريدم ●
- ةكبشلا ةيؤر ةيناكمإو VPN عم 4.10.03104 AnyConnect Cisco ةيطمنلا ةدحولا ●
- 10 Windows ليغشتلا ماظنل يرهاظلا زاهجلا ●
- كراشريو تايجمرب ●

.ةصاخ ةيلمعم ةئيب يف ةدوجوملI ةزهجألI نم دنتسملI اذه يف ةدراولI تامولعملI ءاشنإ مت تناك اذإ .(يضارتفا) حوسمم نيوكتب دنتسملI اذه يف ةمدختسُملI ةزهجألI عيمج تأدب .رمأ يأل لمتحملا ريثأتلل كمهف نم دكأتف ،ليغشتلا ديق كتكبش

# اهحالصإو ءاطخألا فاشكتسأ ةيلمع

## SNA نيوكت

## صيخرتلا نم ققحتلا

هيدل ،هيلع SNA ةرادإ ليجست مت يذلا يكذلا صيخرتلل يرهاظلا باسحلا نأ نم دكأت .ةياهنلا طاقن صيخارت

## NVM تانايب عبتت قيبطت نم ققحتلا

ةياهنلا طاقن نم اهجرديو NVM عبتت تانايب ملتسي SNA قفدت عمجم ناك اذإ ام ديكأتل :يلي امك ةعباتملا متي

.**رذجل**ا دامتعا تانايب مادختساب مكحتلا ةدحو وأ SSH ربع قفدتلI عمجم ىلإ لوخدلI لجس .1

### 2. رمأ lancope/var/sw/today/logs/sw.log/ ':ةرتفلا هذه لجسي GREP 'NVM لغش.

يف اهجرديو NVM تالجس لاخدإب موقي قفدتلا عمجم ناك اذإ امم دكأت ،عجترملا جارخإلا نم 3. .تانايبلا ةدعاق

ao-fc01-cds:~# grep 'NVM records this period:' /lancope/var/sw/today/logs/sw.log 04:00:01 I-pro-t: **NVM records this period: received 0** at 0 rps, **inserted 0** at 0 rps, **discarded 0** 04:05:00 I-pro-t: **NVM records this period: received 0** at 0 rps, **inserted 0** at 0 rps, **discarded 0** 04:10:00 I-pro-t: **NVM records this period: received 0** at 0 rps, **inserted 0** at 0 rps, **discarded 0** 04:15:00 I-pro-t: **NVM records this period: received 0** at 0 rps, **inserted 0** at 0 rps, **discarded 0**

بجي كلذ عمو ،قالطإلا ىلع NVM تالجس يأ ملتسي مل قفدتلا عمجم نأ ودبي جارخإلا اذه نم .NVM عبتت تانايب ىلإ عامتسالل هنيوكت مت اذإ ام ديكأت كيلع

## NVM عبتت تانايب ىلإ عامتسالل قفدتلا عمجم نيوكت نم ققحتلا

.(UI (قفدتلا عمجم لوؤسم مدختسم ةهجاو ىلإ لوخدلا لجس 1.

.ةمدقتم تادادعإ < معدلا ىلإ لقتنا 2.

:حيحص لكشب ةبولطملا تامسلا نيوكت نم دكأت 3.

7.4.0 وأ 7.3.2 رادصإلا SNA

===================

قباطتي نا ٻجي .اهنيوكت مت يتلI ةميقلI نم ققحتو nvm\_netflow\_port ةمس عقوم ددح • .NVM AnyConnect فيرعت فلم يف هنيوكت مت يذلا ذفنملا عم اذه

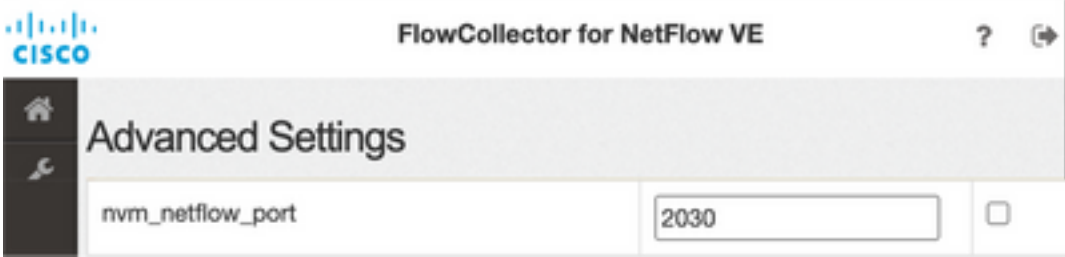

وأ 514 وأ 2055 سيلو زوجحم ريغ ذف $\cdot$ م وه هنيوكت مت يذل| ذف $\cdot$ مل| نأ نم دكأت :**ةظحالم** .ةَزيملاً لَيْطْعَت متي ،"0" ي اهنيوكت مت يتلl ةميقل تناك اذإ .8514

لقح قوف رقنا .ةحفصلا لفسأ ىلإ ريرمتلاب مق ،لقح ضرع متي مل اذإ :**ةظحالم** عجار ،قفدتلI عمجم يف ةمدقتملI تادادعإلI لوح تامولعملI نم ديزمل .**ديدج رايخ ةفاضإ** .ةمدقتملا تادادعإلل تنرتنإلا ىلع تاميلعتلا عوضوم

#### 7.4.1 رادصإلا ،SNA

#### ==============

- قباطتي نا ٻجي .اهنيوكت مت يتلI ةميقلI نم ققحتو nvm\_netflow\_port ةمس عقوم ددح .NVM AnyConnect فيرعت فلم يف هنيوكت مت يذلا ذفنملا عم اذه
- ليطعت مټيسف ال∣و ،1 ىلع ةميقلI نييءت نم دكاتو enable\_nvm ةمس عقوم ددح ∙ .ةزيملا

Flow Collector NetFlow VE

## citedly SECURE

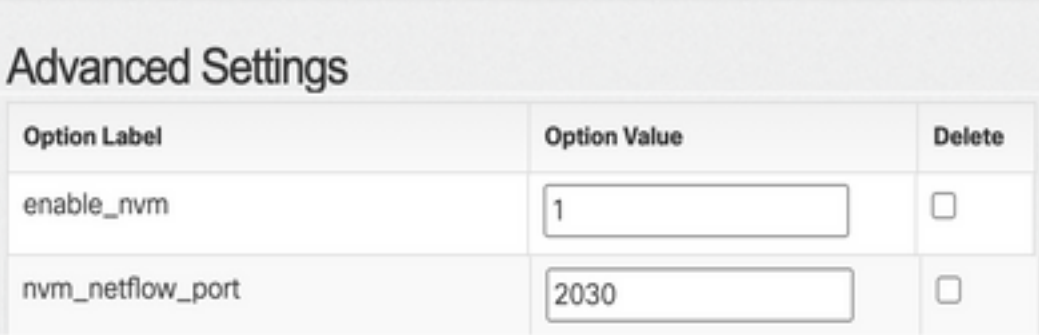

وأ 514 وأ 2055 سيڥلو زوجحم ريء ذفنم وه هنيوكت مت يذل| ذفنمل| نأ نم دكأت :**ةظحالم** 8514.

لقح قوف رقنا .ةحفصلا لفسأ ىلإ ريرمتلاب مق ،لقح ضرع متي مل اذإ :**ةظحالم** عجار ،قفدتالا عمجم يف ةمدقتملا تادادعإلى لوح تامولعملا نم ديزمل .**ديدج رايخ ةفاض**إ .ةمدقتملا تادادعإلل تنرتنإلا ىلع تاميلعتلا عوضوم

ناك اذإ امم ققحت ،حيحص لكشب قفدتلا عمجم ىلع ةمدقتملا تادادعإل انيوكت درجمب .4 مسق يف حضوم وه امك ءارجإلI سفن مادختساب ،نآلI همادختسإ مت دق دعب نع سايقلI .NVM عبتت نم ققحتلا

قفدتلا عمجم ىلع ةدوجوملا تادادعإلاو NVM AnyConnect عم ةياهنلا ةطقن نيوكت ناك اذإ 5. :log.sw فلم هسكعي نأ بجيف ،احيحص

ao-fc01-cds:~# grep 'NVM records this period:' /lancope/var/sw/today/logs/sw.log 04:35:00 I-pro-t: **NVM records this period: received 78** at 0 rps, **inserted 78** at 0 rps, **discarded 0** 04:40:00 I-pro-t: **NVM records this period: received 66** at 0 rps, **inserted 66** at 0 rps, **discarded 0** 04:45:00 I-pro-t: **NVM records this period: received 91** at 0 rps, **inserted 91** at 0 rps, **discarded 0** 04:50:00 I-pro-t: **NVM records this period: received 80** at 0 rps, **inserted 80** at 0 rps, **discarded 0**

تانايبلا عمجم ناك اذإ امم ققحتف ،NVM تالجس لخدي ال لازي ال قفدتلا عمجم ناك اذإ 6. .حيحص ةياهنلا طاقن نيوكت نأ نم دكأت ،لاح يأ ىلءو ،ةهجاولا يلء مزحلا ملتسي

## ةياهنلا ةطقن نيوكت

ىدحإب AnyConnect ب ةصاخلا (NVM (ةيرهاظلا ةصاخلا ةكبشلا ةدحو رشن كنكمي بتكملا حطس ىلع) ةلقتسملا NVM ةمزح عمعم (ب) وأ AnyConnect ةمزح عمw) أ :نيتقيرطلا .(طقف AnyConnect

نيوكت يف قرفالا نمكي ثيح ،رشنلا تايلمع نم لكل مسفن وه بولطملا نيوكتلI ."اهب قوثوملا ةكبشلا فاشتكا"

### NVM فيرعت فلم نم ققحتلا

.**عمجم نيوكت** تادادعإ نم دكأتو ةياهنلا ةطقن لبق نم مدختسملI NVM فيرعت فـلم عقوم ددح

:NVM فيرعت فلم عقوم

• Windows:  $\chi$ ProgramData $\chi$ \Cisco\AnyConnect Secure Mobility Client\NVM نم Cisco

• MAC: /opt/cisco/anyconnect/nvm

ةدحو" تالشف الإو ،NVM\_ServiceProfile وه NVM فـيرعت فـالم مسا نوكي نأ بجي :ة**ظحالم** .اهلاسرإو تانايبلا عيمجت يف "ةكبشلا ةيؤر

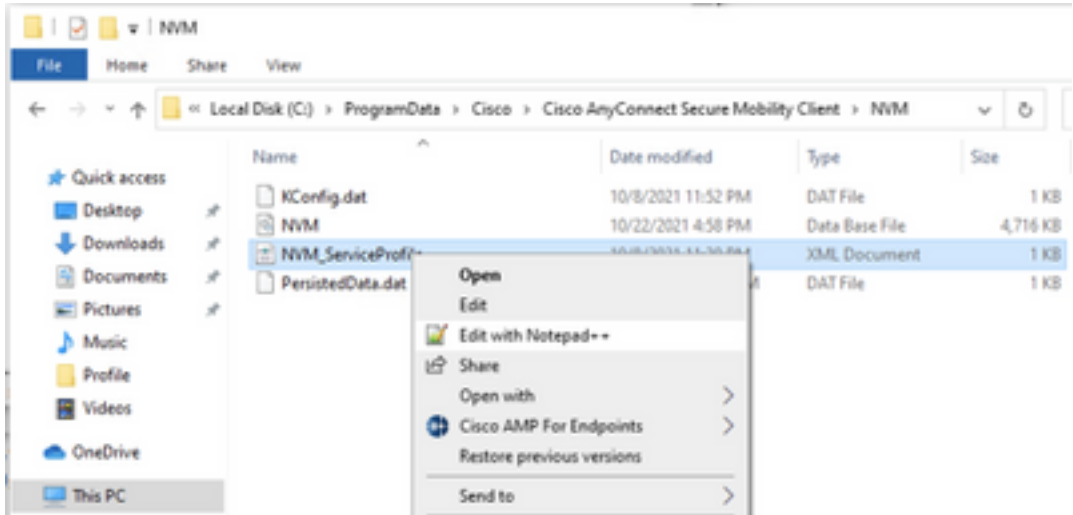

فلم رصانع نإف كلذ عمو ،كب صاخلا نيوكتلا ىلع NVM فيرعت فلم ىوتحم دمتعي دعب تاظحالملا ةعجارم نم دكأت .قماغلا طخلاب اهميلعت متي SNA ب ةلصلا تاذ فيرعتلا :NVM فيرعت فلم لاثم

وأ 514 وأ 2055 سيلو زوجحم ريغ ذفنم وه هنيوكت مت يذلا ذفنملا نأ نم دكأت :ةظحالم ذفنملا هسفن وه اذه فيرعتلا فلم يف هنيوكت مت يذلا ذفنملا نوكي نأ بجي 8514. .قفدتال عمجم يف هنيوكت مت يذلI

متيسف ،نمآلا XML رصنع ىلع يوتحي NVM فيرعت فلم ناك اذإ هنأ نم دكأت :ةظحالم عمجمل نكمي الو DTLS مادختساب تاقفدتلا ريفشت متيسف الإو ،false ىلع هنييعت .اهتجلاعم قفدتلا

### (TND (هب قوثوملا ةكبشلا فاشتكا تادادعإ نم ققحتلا

ىلع نوكت امدنع طقف قفدتلا تامولعم ةكبشلا ةيؤر ةيناكمإل ةيطمنلا ةدحولا لسرت تانايبلا عيمجت متي .تانايب ةيأ عيمجت متي ال ،يضارتفا لكشبو .اهب قوثوملا ةكبشلا دنع تانايبلا عيمجت رمتسيو ،فيرعتلا فلم يف وحنلا اذه ىلع اهنيوكت دنع طقف اتقؤم اًەنيزخَت متي ،اهَب قوثومَ رَيءُ ةكَبَش ىلع عيُمجتلَا مت اذإ .ةياهنلا ةطقن ليَيصوت قفدت عمجم جاتحي .اهب قوثوم ةكبشَ ىلع ةياهنلا ةطقَن نوكت امدنع عمجملا ىلإ اهلاسرإو اتقؤم ةنزخملا تاقفدتاا ةجلاعمب موقي يكل يفاضإ نيوكت ىلإ ةنمآلا ةكبشلا تاليلحت .(بولطملا نيوكتال <u>ةكبش ل</u>ا جراخ اتقؤم ةنزخملا تاق<u>فدتال قفدتلا عمجم نيوكت</u> عجار).

(TND (ضيرعلا يددرتلا قاطنلا ةزيم لالخ نم اهب قوثوملا ةكبشلا ةلاح ديدحت نكمي قاطنلا نيوكت لالخ نم وأ (VPN ةكبش فيرعت فلم يف اهنيوكت مت يتلا) VPN ةكبشل :NVM فيرعت فلم يف (TND (ضيرعلا يددرتلا

### VPN فيرعت فلم يف TND نيوكت

.ةلقتسملا NVM رشن تايلمعل ارايخ اذه دعي ال :**ةظحالم** 

VPN جهن تادادعإ نم دكأتو ةياهنلا ةطقن لبق نم مدختسملا VPN فيرعت فلم عقوم ددح 1. اهنيوكت مت يتلI **يئاقلتلI** 

:VPN فيرعت فلم عقوم

...

- Windows: : ProgramData: \Cisco\Cisco AnyConnect Secure Mobility Client\Profile
- MAC: /opt/cisco/anyconnect/profile

.ACSNAProfile VPN صيصخت فلم ىمسي ،لاثملا اذه يف

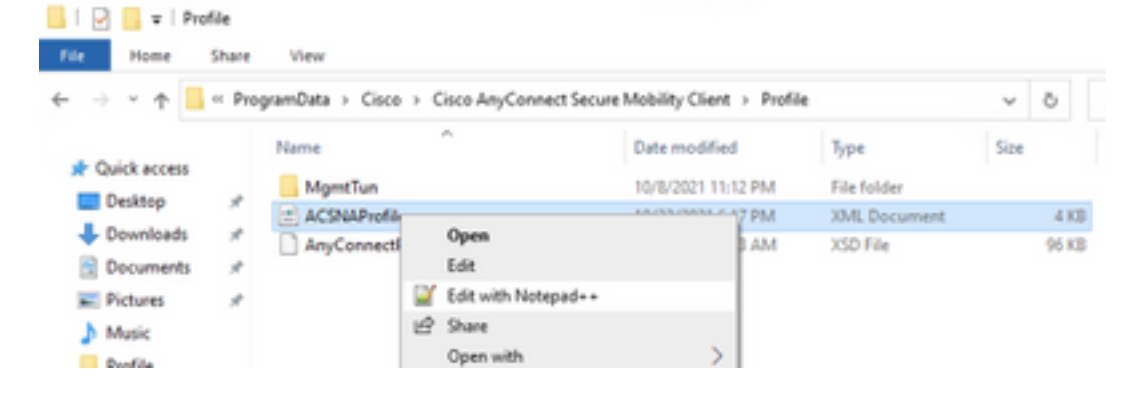

.AutoVPNPolicy رصنعلا ناكم ددحو صوصن ررحم مادختساب صيصختلا فلم ريرحتب مق 2. هذه يف .اهب قوثوملا ةكبشلا نع حجانلا فشكلل هنيوكت مت يذلا جهنلا ةحص نم دكأت :ةلاحلا

فاشتكا ليطعت متي ،ءيش يأب مايقلا مدع ىلع هب قوثوملا ريغ ةكبشلا جهنو .VPN فيرعت فلم نم اهب قوثوملا ةكبشلا

## NVM فيرعت فلم يف TND نيوكت

ةمئاق تادادعإ ةحص نم دكأتو ةياهنلا ةطقن لبق نم مدختسملا NVM فيرعت فلم عقوم ددح .<br>.اهنيوكت مت يتلI ا**مب قوثوملI مداوخل**I

:NVM فيرعت فلم عقوم

- Windows:  $\chi$ ProgramData $\chi$ \Cisco\AnyConnect Secure Mobility Client\NVM نم Cisco
- MAC: /opt/cisco/anyconnect/nvm

</NVMProfile>

...

مت يتلا ةقوثوملا ثبالو لابقتسالا ةدحو ىلإ SSL قي قحت لاسرإ متي :**ةظحالم** متي كلذ دعب .انكمم اهيلإ لوصولا ناك اذإ ،ةداهش عم بيجتست يتلاو ،اهنيوكت فالم ررحم يف ةئزجتالا ةعومجم عم اهتقباطمو (SHA-256 ةئزجت) ماهبإلI ةمصب جارختسإ ،كلذ عمو ،اهب قوثوم ةكبش يف ةياهنلا ةطقن نأ ىلع حجانلا قباطتلا لدي .فيرعتلا ،ةداهشلا ةئزجت قباطتت مل اذإ وأ ،لوصولل لباق ريغ ثبلاو لابقتسالا ةدحو ناك اذإ .اهب قوثوم ريغ ةكبش يف ةياهنلا ةطقن ربتعت ذئدنع

.ةموعدم ريغ ءالكولI فـلخ اهب قوثوملI مداوخلI :**ةظحالم** 

#### مزحلا طاقتلا عيمجت

تاقفدتال لااسرإ نم ققحتال ةياهناا ةطقن ةكبش لوحم ىلع ةمزح طاقتالا عيمجت كنكمي .قفدتلا عمجم ىلإ

بجيف ،VPN ةكبشب ةلصتم ريغ اهنكلو اهب قوثوم ةكبش ىلع ةياهنلا ةطقن تناك اذإ .أ .يلعفلا ةكبشلا لوحم ىلع طاقتلالا نيكمت

امم ،اهب قوثوم ةكبش ىلع ةياهنلا ةطقن نأ ىلإ AnyConnect ليمع ريشي ،ةلاحلا هذه يف مت يذل| ذف $\mathbf{u}$ ا ربع هنيوكت مت يذل| قفدتل| عمجم يل| اهل|س $\mathbf{u}$  متي تاقفدتلا نأ ين عي ةذفان يف ىرن نأ اننكمي امك ،ةياهنلا ةطقنل ةيداملا ةكبشلا لوحم لالخ نم هنيوكت .كلذ دعب ةضورعملا Wireshark ةذفانو AnyConnect

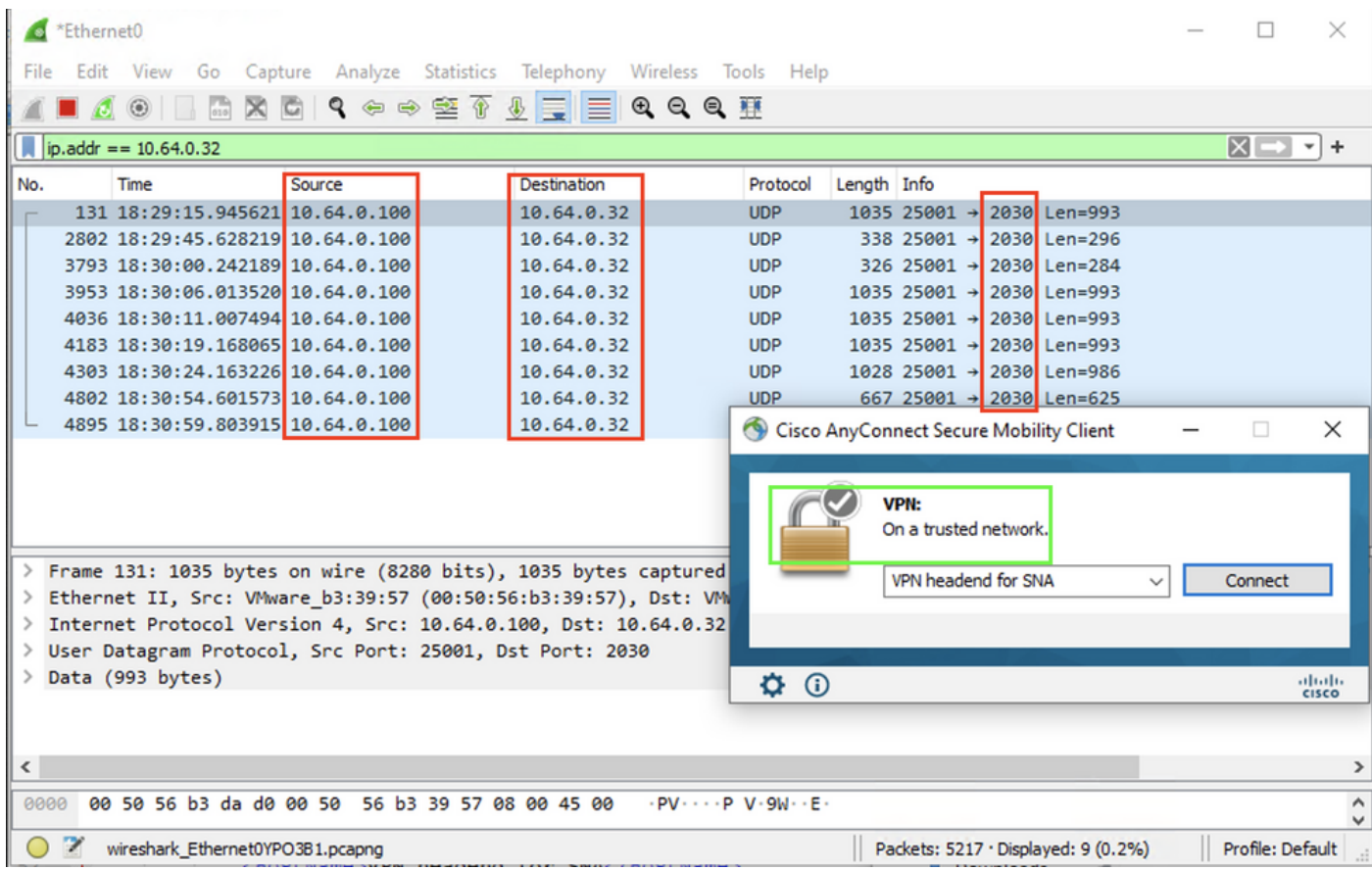

ةدوجوم ايئاقلت ربتعت اهنإف ،VPN AnyConnect ةكبشب ةلصتم ةياهنلا ةطقن تناك اذإ .ب .<br>.ةيرهاظلا ةكبشلا لوحم ىلع طاقتلالا نيكمت بجي كلذل ،اهب قوثوملا ةكبشلا ىلع

ةيؤر ةدحو فيرعت فـلم يف TND نيوكتو ةيطمنلI VPN ةدحو تيبثت ةلاح يف :**ةظحالم** ةكبش فاشّتكا ذيفنتب ةكبشلا ةيؤر ةيناكمإل ةيطمنلا ةدحولا موقت ،ةكبشلا . VPN ةكبش لخاد ىتح هب قوثوم

نأ ينعي امم ،VPN ةكبشب ةلصتم ةياهنلا ةطقن نأ ىلإ AnyConnect ليمع ريشي نء هنيوكت مت يذلا ذف $\mathbf{u}$ ا ربع هنيوكت مت يذل قفدتل عمرجم ي $\mathbf{u}$  اهلاسرإ متي تاقفدتلا ةذفان يف ىرن نأ اننكمي امك ،(VPN قفن) ةياهنلا ةطقنل ةيرهاظلا ةكبشلا لوحم لالخ .كلذ دعب ةضورعملا Wireshark ةذفانو AnyConnect

متي يذل VPN فيرعت فـلمل "مسقملا قفـنلا" نيوكت نمضتت نأ بجي :ة**ظحالم** لاسرإ متي نلف الإو ،قفدتلا عمجمب صاخلا IP ناونع هب ةياهنلا ةطقن ليصوت .VPN قفن ربع تاقفدتلا

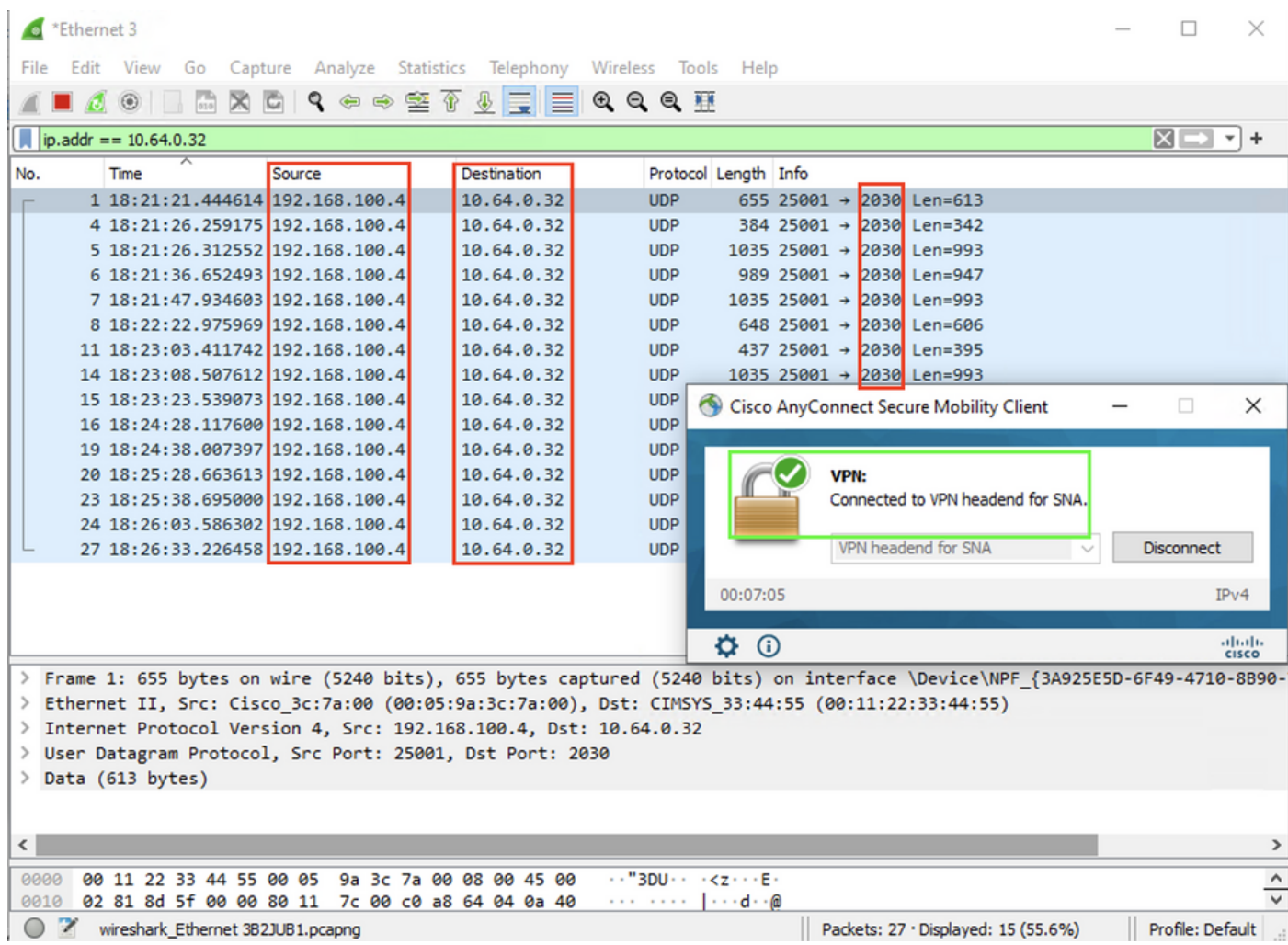

#### عمجم ىلإ تاقفدتلا لاسرإ متي نلف ،اهب قوثوم ةكبش ىلع ةياهنلا ةطقن نكت مل اذإ .c .قفدتلا

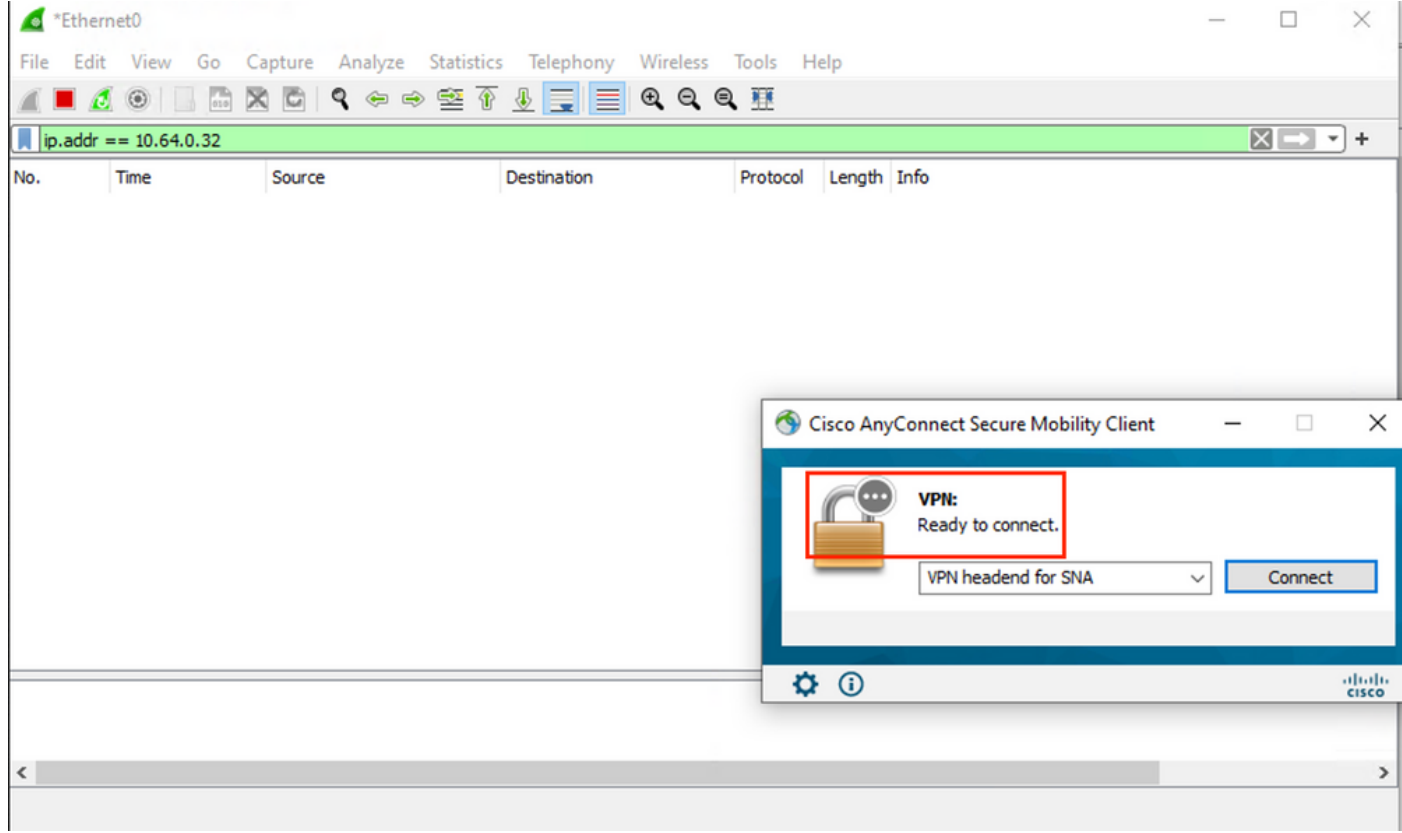

## ةلص تاذ بويع

عبتت تانايب عبتت ةيلمع ىلع رثؤت نأ نكمي يتلا ةفورعملا بويعلا نم نانثإ ايلاح كانه :ةنمآلا ةكبشلا تاليلحت ىلع NVM مادختسإ

- [84013CSCwb](https://bst.cloudapps.cisco.com/bugsearch/bug/CSCwb84013) id قب cisco تيأر 1.ETH ىلع NVM عبتت تانايب لاخدإ FC كرحم ىلع رذعتي ●
- ارادصإ وا 4.10.04071 رادصإلAnyConnect I نم NVM تالجس جاردإب Flow Collector موقي ال [91824CSCwb](http://%20https://bst.cloudapps.cisco.com/bugsearch/bug/CSCwb91824) Cisco نم ءاطخألا حيحصت فرعم عجار .ىلعأ

## ةلص تاذ تامولعم

- مزلي .(TAC) ةينقتال ةدعاسملا زكرمب لاصتال اىجري ،ةيفاضإ ةدعاسم ىلع لوصحلل <u>.ملاعل عاحنأ عيمج يف Cisco معد للصت تاهج:</u>حلاص معد دقع
- .<u>انه</u> Cisco نم نامألI تاليلحت عمتجم ةرايز اضيأ كنكمي •
- [Systems Cisco تادنتسملاو ينقتلا معدلا](https://www.cisco.com/c/ar_ae/support/index.html) ●

ةمجرتلا هذه لوح

ةي الآلال تاين تان تان تان ان الماساب دنت الأمانية عام الثانية التالية تم ملابات أولان أعيمته من معت $\cup$  معدد عامل من من ميدة تاريما $\cup$ والم ميدين في عيمرية أن على مي امك ققيقا الأفال المعان المعالم في الأقال في الأفاق التي توكير المالم الما Cisco يلخت .فرتحم مجرتم اهمدقي يتلا ةيفارتحالا ةمجرتلا عم لاحلا وه ىل| اًمئاد عوجرلاب يصوُتو تامجرتلl مذه ققد نع امتيلوئسم Systems ارامستناء انالانهاني إنهاني للسابلة طربة متوقيا.